ICDL چکیده مهارتهای هفتگانه

نویسنده: حسین رحیمی

تاریخ:پکشنبه ۳ خر داد ۱۳۹۴-۰۵:۰۶ ب ظ

<mark>مجمو عه آفیس چیست؟</mark>مجمو عه آفیس، یکی از پر کار بر دتر ین مجموعه نر مافز ار ها است كه اجز اء آن به سه دسته بر نامه هاى اداری (application) Desktop، برنامه های سرویس دهنده ( (Server applications(و برنامه هایی با کاربرد اینترنتی ( Internet applications)[تقسیم می شود]

البته بيشتر شهرت آ<mark>فيس به دليل</mark> توليد بر نامه ها*ى* بخش نخست (برنامه ها*ی* اداری) است<mark>. ای</mark>ن بخش از اجزائی همچون ورد (Word) اكسل ((Excel) اكسس ((Access) باورپوينت ( PowerPoint)و… تشکیل شده است.

مجمو عه آفیس از سال ۱۹۸۹ ر سما به باز ار عر ض<mark>به ش</mark>د و تاکنون نسخه های متعددی را سازگا<mark>ر با سیستم عامل</mark> های مختلف عرضه کرده است که عموما در هر نسخه سعی شده نسبت به نسخه قبلی «به روز رسانی» صورت بگیرد<mark>.</mark>

آخر ین نسخه مجموعه آفیس، آفیس ۲۰۱۰ نام دا<mark>رد که در سال</mark> ۲۰۱۰ برای سیستم عامل <sub>«</sub>ویندوز» منتشر شد.

ما در این دوره قرار است با نرم افزار Word از مجموعه آفیس ۲۰۰۷ آشنا شویم.

نرم افزار Word در مهارتهای هفتگانه ICDL:چیست؟

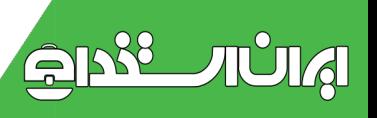

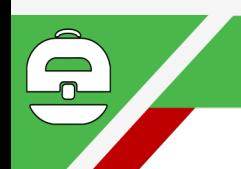

نرم افزار Word یک نرم افزار «واژه پرداز» است که برای تايب، ويرايش و طراحي متون استفاده مي شود. اين نرم افزار نخستین بار در سال ۱۹۸۴ بر ای کامپیوتر ایل و سیستم عامل «مكينتاش»، منتشر شد، اما يس از آن و در سال ۱۹۸۹ اين برنامه به عنوان جزئي از مجموعه نرم افزاري Office تبديل شد

### ایجاد یک سند Word در مهارتهای هفتگانه ICDL:

پس از آنکه مجمو عه نر م افز ار ی Office ۲۰۰۷ را در سیستم عامل خود نصب کر دید، خواهید دید که در لیست بر نامه های ویندوز ، نرم افزار Word ، به همراه دیگر مجموعه نرم افز ار های آفیس در پو<mark>شه مربوط</mark>ه نمایش داده می شود.

#### برای ایجاد یک سند Word در مهارتهای هفتگانه ICDL:

از منوی Start در ویندوز، گزینه All Programs را انتخاب کرده و با کلیک بر روی پوشه Office Microsoft؛ روی آيكون Microsoft Office Word <mark>۲۰۰۷ كليك كني</mark>د.

در این صورت یک سند Word، ایجاد <mark>می ش</mark>ود.

### معرفی بخش ها و زبانه های اصلی در یک سند Word در مهارتهای هفتگانه ICDL:

بیش از آنکه نخستین پروژه تایپ را انجام دهیم، بهتر است با بخش ها، گزینه ها و زبانه ها در یک سند Word و <mark>همچنین</mark> كاربردهاى آنها آشنا شويم.

همانطور که در تصویر زیر می بینید، در صفحه اصلی یک سند Word، گزینه ها و ابزار هایی وجود دارد که در زیر به طور

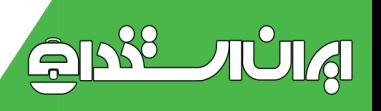

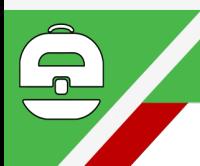

خلاصه کاربرد هر مورد را توضیح می دهیم. برخی از گزینه ها نیاز به توضیح مفصل تر دارد که در درس های بعدی با آنها بيشتر آشنا خواهيم شد.

شماره ۱: دکمه Microsoft Office Button. اگر بر روی این دکمه کلیک کنید، پنجر ه کوچکی مشاهده خواهید کر د که با استفاده از گزینه های موجود در آن، می توان سند جدیدی ایجاد کر د، یا سندی که قبلا کار کرده اید را باز و ویرایش کرد. همچنین بر ای ذخیر ه، چاپ، بستن سند و . . . می توان از گزینه های این دکمه استفاده کر د.

شمار ه ۲: بخشی است به اسم .Access toolbarمدر نرمافزار Word بر خی ابز ار ه<mark>ا هستند ک</mark>ه کار بر د ز یادی دار ند. شما می توانید ابز ار های دلخواهتان را به این بخش اضـافه کنید تا دسترس*ی* به آن ساده تر و <mark>سری</mark>ع تر باشد.

شمار ه ۳: دار ای سه دکمه اس<mark>ت. د</mark>کمه ضر بدر ، سند Word ر ا می بندد<sub>.</sub> دکمه وسط بر ای بزرگ <mark>و کوچک کر</mark>دن <mark>سند</mark> استفاده می شود و دکمه سمت چپ حالتی ست ک<mark>ه یک سند را اصط</mark>لاحا «مینیمایز» می کند. بدین صورت که بدون اینکه سند را به طور کامل ببندد، آن را به پایین صفحه ویندوز ه<mark>دایت می کن</mark>د تا شما بتوانید به کار *های دیگر ی* که در ویندوز برایتان ییش آمده، ر سيدگے کنيد.

شمار ه ۴: زبانه های اصلی نرم افزار Word در این <mark>بخش فر</mark>ار دارد. با کارکرد این زبانه ها در همین درس آشنا خواهیم شد. با کلیک بر روی هر کدام از این زبانه ها، بخش ها و منو <mark>های</mark> مربوط به آن نمایش داده می شود.

 $\supseteq_{\mathcal{V}}$ 

TUTA

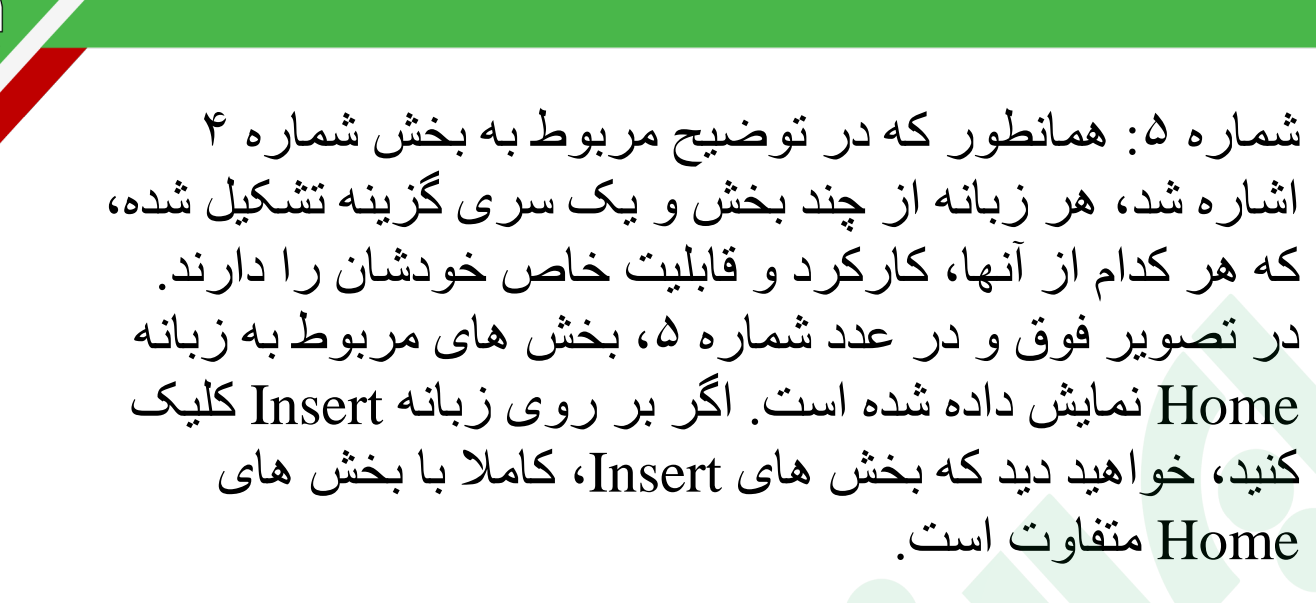

شمار ه ۴: خط کش است که می توان انداز ه صفحه را با آن تنظیم کر د. در بخش چاپ اسناد بیشتر با این ابز ار آشنا خواهیم شد.

شمار ه ۷: علامت چشمک زنی که در صفحه سفید سند Word می بینید ر ا «مکان نما» می نامند. با تغییر محل مکان نما، می توان واژه ها را در محل م<mark>ناس</mark>بشان در ج کرد

شمار ه ۸: این آیکون را « Scroll Bar»می نامند. با نگه داشتن ماوس بر روي أيكون S<mark>cro</mark>ll Bar و بالا و <mark>يابين</mark> كردن أن، مي توان به محل مورد نظر در یک <mark>سند W<sub>ord</sub>، دسترسی</mark> پیدا کرد.

شمار ه ۹ : این بخش، وضعیت سند را نمایش میدهد: تعداد لغت های تایپ شده، وضعیت صفحه در سند و <mark>نمایش زبان انتخابی.</mark>

شمار م ۱۰: حالت های نمایشی است. با استفاده از این ابزار و علامت «درصد» که در سمت چپ آن مشاهده می کنید، <mark>می توان</mark> در متن نوشته شده «زوم» کرد و حروف را به صورت درشت تر دید. کافی است ماوس را بر روی زبانه مشخص ش<mark>ده نگه</mark> داشته و آن را به سمت چپ و راست ببرید تا تغییرات <mark>را مشاهده</mark> كنيد.

 $21128$ 

TULA

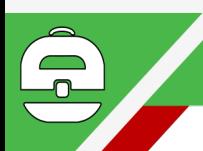

شمار ه ۱۱: با استفاده از این گزینه ها می توان یک حالت نمایشی مناسب بر ای نوشتن متون انتخاب کر د. یک سند Word می تواند به ۵ صورت نمایش داده شود که حالت بیش فرض و بهینه آن، حالت Print Layout است. با نگه داشتن ماوس بر روی هر کدام از گزینه هایی که در سمت چپ ابزار تغییر زوم مشاهده می کنید، می توانید نام شکل نمایشی را ببینید و در نهایت با دو بار کلیک کر دن، یک شکل نمایشی را انتخاب کنید.

# معرفی زبانه های اصلی در مهارتهای هفتگانه ICDL:

همانطور که در تصویر بالا (شماره ۴) دیدیم، زبانه های اصلی نرم افزار Word به ۸ <mark>دسته تق</mark>سیم می شوند. البته یک سری زبانه های «مخفی» <mark>هم وجود د</mark>ارد که در درس های بعد با آنها آشنا خواهیم شد. در زیر ب<mark>ه م</mark>عرفی کارکرد زبانه ها*ی* اصلی می پردازيم.

زبانه Home

گزینه های این زبانه، امکان تایپ <mark>متن، ویرایش، تنظی</mark>مات یار اگر اف و … را به شما می دهد.

i بانه Insert

با استفاده از مجموعه گزینه های زبانه Insert، می توانید موار دی از قبیل جدول، عکس، نمودار و… را در یک <mark>سند در ج</mark> کنید. به طور کلی برای «در ج» هر چیزی در یک س<mark>ند، از این</mark> ز بانه استفاده می شو د.

زبانه Page Layout

 $2112$ 

TULA

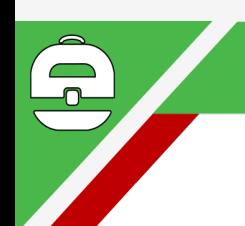

گز پنه های این ز بانه مر بو ط به تنظیمات صفحه در یک سند است. به طور کلی برای بیکربندی و بهینه سازی صفحات از گزینه های این زبانه استفاده می شود.

زبانه References

با استفاده از گزینه های این زبانه می توان صفحات و طرح های خاصلي در يک سند Word ايجاد کرد. طرح هايي همچون «تقدیرنامه»، «اعلامیه» و ... از طریق زبانه Reference قابل ابحاد است]

زبانه Mailings

با استفاده از گزینه ها<mark>ی زبانه M</mark>ailings می توان از ویژگی های نرم افز ار Word بر <mark>ای ا</mark>رسال ایمیل با طراحی های دلخواه استفاده كر د.

زبانه Review

با استفاده از گزینه های این زبانه <mark>می توانید تغییر ات خ</mark>اصبی در نر م افز ار ایجاد کنید. مثلا تصحیح گر <mark>و اژگان را به دلخو</mark>اه خودتان تنظیم کنید، از مترجم اسناد Word برای بهبود کیفیت متن خود استفاده کنید، متن تان را با متون دیگ<mark>ر مقایسه کنید</mark> و…

زبانه View

 $\rm\,Word$  از گزینه های این زبانه بر ای شیوه نمایش یک سند استفاده می شود. مثلا می توان شکل نمایش صفحه را انتخا<mark>ب</mark> کرد، می توان سند را در حالت بزرگنمایی تماشا کرد و…

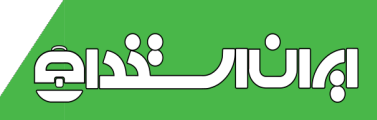

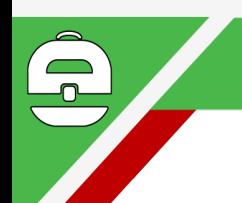

همچنین می توان گزینه های دلخواهی را در صفحه نمایش یک سند Word اضافه یا حذف کر د.

ذخیره سازی، دسته بندی، نام گذاری، تغییر نام و حذف اسناد در مهارتهای هفتگانه ICDL:

ذخیر ہ ساز ی یک سند:

 $21000$ 

**AUIA** 

بعد از ایجاد یک سند Word و درج متون مورد نظر، نیاز به ذخیر ه ساز ی آن سند دارید. بر ای ذخیر ه کردن یک سند ابتدا بر روی گزینه شماره «۱» در تصویر بالا ( Microsoft Office (Buttonوکلیک کنید و سپس گزینه Save را انتخاب کنید.

در صورتی که برای <mark>نخستین ب</mark>ار بر روی گزینه Save کلیک کنید، ویندوز از شما محلی<mark> بر</mark>ای ذخیره سا*زی می* خواهد. با انتخاب نام و محلی بر ای ذ<mark>خیر</mark> ه ساز ی، می توان سند مورد نظر ر ا ذخیر ه کر د.

اكسل

از این برنامه برای انجام محاسبات ریا<mark>ضی و کشی</mark>دن نمودار به وسیله ابز ار های گر افیکی استفاده می شود<mark>. اکسل توانای</mark>ی انجام محاسبات دشوار ریاضی را دارد و کمتر کسی است که <mark>برا</mark>ی ذخیر ه ساز ی و تجزیه و تحلیل اطلاعات حسابداری <mark>و یا ریاض</mark>ی، از اكسل استفاده نكرده باشد.

ما در این دوره آموزشی، همانند دو دوره قبلی (آ**مورس ورد و آموزش پاورپوینت ) ق**رار است با نرم افزار اکسل از مجموعه آفیس ۲۰۰۷ آشنا شویم. دلیل انتخاب ما بر ای آموزش  $\rm Excel$ 2007 این است که بسیار ی از کار بر ان ایر انی، همچنان از این

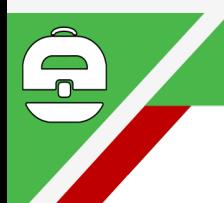

مجمو عه استفاده می کنند و در ایمیل هایی که در یافت کر ده بودیم، کاربر ان خواستار تهیه آموزش هایی بر ای مجموعه آفیس ۲۰۰۷ شده بودند.

### ایجاد یک سند اکسل در مهارتهای هفتگانه ICDL

یس از آنکه مجموعه نرم افزاری Office ۲۰۰۷ را در سیستم عامل خود نصب کردید، خواهید دید که در لیست برنامه های ویندوز ، نرم افزار Excel، به همراه دیگر مجموعه نرم افز ار های آفیس در پوشه مربوطه نمایش داده می شود.

### برای ایجاد یک سند Excel: (در مهارتهای هفتگانه ICDL)

- از منوی Start در <mark>ویندوز، گزینه All Programs</mark> را انتخاب کرده و با کلیک بر روی پ<mark>وش</mark>ه Office Microsoft، روی آيكون Excel 200<mark>7 M</mark>icrosoft Office كليك كنيد.

به این صورت یک سند اکسل <mark>ایجاد</mark> می شود.

<u>AISSE JIUITA</u>

معرفی بخش ها و زبانه های اصلی و آشنایی با محیط برنامه در مهارتهای هفتگانه ICDL

پیش از آنکه نخستین پروژه ساده با نرم افزار اکسل را انجام دهیم، بهتر است با بخش ها، گزینه ها و زبانه <mark>ها در یک سند</mark> اکسل و همچنین کاربردهای آنها آشنا شویم.

همانطور که در تصویر زیر می بینید، در صفحه اص<mark>لی یک سند</mark> اکسل، گزینه ها و ابزار هایی وجود دارد که در زیر ب<mark>ه طور</mark> خلاصه کاربرد هر مورد را توضیح می دهیم.

شماره ۱: نخستین دکمه که در گوشه سمت چپ و بالای سند اکسل دیده می شود، دکمه Microsoft Office Button است. اگر بر روی این دکمه کلیک کنید، پنجره کوچکی مشاهده خواهید کر د که با استفاده از گزینه های موجود در آن، می توان سند جدیدی ایجاد کرد، یا سندی که قبلا کار کرده اید را باز و ویرایش کر د. به طور کلی گزینه های موجود در این پنجره دستورات اصلی برای مدیریت فایل مانند ذخیره، چاپ، بستن سند و… را در بر دارد.

شماره ۲: در اینجا سه گزینه می بینید که در کنار آنها یک فلش آبی رنگ وجود دارد. نام <mark>این بخش Access Toolbar</mark> است. در نر م افز ار اکسل بر خی <mark>ابز ار ها ه</mark>ستند که کار بر د زیاد*ی* دار ند. شما می توانید با کلی<mark>ک بر روی فل</mark>ش آبی رنگ، ابز ار *های دل*خواه تان را به این بخش اضافه<mark> کنی</mark>د تا دسترسی به آن ساده تر و سریع تر باشد.

**شماره ۳:** دستورات و امکانات برنامه اکس<mark>ل برح</mark>سب موضوع آنها دسته بندی شده است. این دسته ها با نام زبانه یا ( (Tab شناخته می شوند. با کارکرد این زبانه ها <mark>در همین</mark> درس آشنا خواهیم شد. با کلیک بر روی هر کدام از ای<mark>ن زبانه ها،</mark> بخش ها و گزینه های مربوط به آن نمایش داده می شود<mark>.</mark>

**شماره ۴:** همانطور که در توضیح مربوط به بخش <mark>شماره ۳</mark> اشاره شد، هر زبانه از چند بخش و یک سری گزینه تشک<mark>یل</mark> شده<mark>،</mark> که هر کدام از آنها، کارکرد و قابلیت خاص خودشان <mark>را دارند.</mark> در تصویر فوق و در عدد شماره ۴، بخش های مربوط به زبانه Home نمایش داده شده است. اگر بر روی زبانه Insert کلیک

 $\Xi$ lzkg

JIA

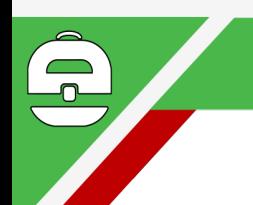

کنید، خو اهید دید که بخش ها و گز پنه های مر بو ط به ز بانه Insert، كاملا با بخش هاي زبانه Home متفاوت است.

**شمارہ ۵ :** این بخش «نو ار فر مو ل» نامیدہ مے شو د از نو ار فرمول برای وارد کردن یا مشاهده فرمول و محتوای سلول ها استفاده می شود. با استفاده از این نوار می توان محتوای سلول یا فرمول موجود در ان را ویرایش کرد.

نکته: اگر این نوار را در محیط برنامه نمی بینید، از زبانه View گزینه Formula Bar را انتخاب کنید.

**شماره ۶:** به کوچک تری<mark>ن بخ</mark>ش هر برگه، سلول گفته می شود که داده ها در آن قر ار <mark>مي گير ن</mark>د. هر سلول دار اي پک آدر س منحصر به فرد است <mark>که با حر</mark>وف انگلیسی (برا*ی* ستون ها) و اعداد (برای سطر ها) به ک<mark>ار م</mark>ی رود

مثال: در تصوير زير سلول C8 نشان داده شد<mark>ه اس</mark>ت. بدين معنى که این سلول در سطر هشتم و س<mark>تون C</mark> قرا<mark>ر د</mark>ارد.

**شماره ۷:** به این قسمت که با نام <mark>She</mark>et مشخص شده، «بر گه» می گویند. پس از ایجاد یک سند اکسل، <mark>به طور پیش فر</mark>ض ۳ بر گه ايجاد مي شو د. اين بر گه ها به منظور <mark>تفکيک کار</mark> در محيط اکسل و انجام عملیات در بخش های مجزا استفا<mark>ده می شوند</mark> و می توان تعداد آنها را نیز افزایش داد.

**شماره ۸: ح**الت های نمایشی است. با استفاده از این <mark>ابز ار و</mark> علامت «درصد»، که در سمت چپ آن مشاهده می کنید، می توان در متن نوشته شده «زوم» کرد و حروف را به صورت درشت ا تر دید. کافیست ماوس را بر روی زبانه مشخص شده نگه داشته و آن را به سمت چپ و راست ببرید تا تغییرات را مشاهده کنید.

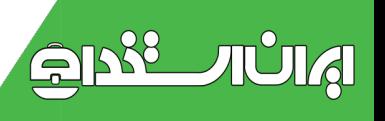

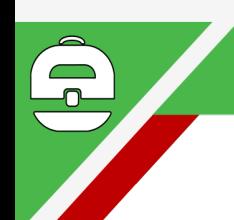

در سمت چپ علامت در صد، سه گز پنه می بینید. با استفاده از این گز پنه ها می تو ان یک حالت نمایشی مناسب بر ای نوشتن متون انتخاب كرد كه در بخش تنظيمات نمايشي، به آنها خواهيم ير داخت.

شماره ۹: به این بخش ها نوار بیمایش یا Scroll Bar می گویند. وقتی انداز ه صفحه شما از انداز ه مانیتور شما بزرگ تر است، می توانید از نوارهای افقی و عمودی برای دیدن قسمت های ینهان استفاده کنید. کافیست که این نوار ها را در جهت مورد نظر انتخاب و بکشید.

### معرفی زبانه های اصلی <mark>در م</mark>هارتهای هفتگانه ICDL

همانطور که در تصو**یر محیط** اصلی سند اکسل دیدیم، زبانه های اصلی نرم افزار اکسل به <mark>۷ د</mark>سته تقسیم می شوند. البته یکسری زبانه های «مخفی» هم وج<mark>ود دار</mark>د که در درس های بعد با آنها آشنا خواهیم شد. در زیر به مع<mark>رفی</mark> کارکرد ز<mark>بانه</mark> های اصلی می يردازيم.

### زبانه Home در مهارتهای هفتگانه ICDL

گزینه های این زبانه، امکان تایپ متن و ع<mark>دد در سلول</mark> ها، ویرایش و مرتب سازی داده ها، ویرایش و حذ<mark>ف سلول ها و …</mark> ر ا می دهند.

#### زبانه Insert در مهارتهای هفتگانه ICDL

با استفاده از مجموعه گزینه های زبانه Insert، می توانی<mark>د</mark> مواردی از قبیل جدول، عکس، نمودار و… را در یک سند درج

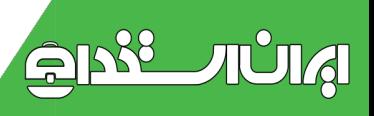

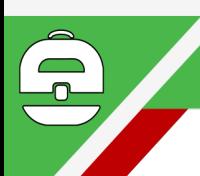

کنید . به طور کلی بر ای «در ج» هر چیزی در یک سند اکسل، از این زبانه استفاده می شود

# زبانه Page Layout در مهارتهای هفتگانه ICDL

گزینه های این زبانه مربوط به تنظیمات یک صفحه در سند است. به طور کلی بر ای پیکربندی و بهینه سازی صفحات کاربرگ های اکسل از گزینه های این زبانه استفاده می شود.

### زبانه Formulas در مهارتهای هفتگانه ICDL

از این زبانه برای درج فرمول ها و توابع ریاضی استفاده می شود. در این زبانه یکس<mark>ری از ت</mark>وابع ریاضی به صورت پیش فرض قرار دارد که <mark>در پروژه</mark> های پیچیده ریاضی و حسابدار *ی* از آنها استفاده می شود.

#### زبانه Data در مهارتهای هفتگانه ICDL

با استفاده از گزینه ها*ی* این زب<mark>انه می</mark> توان <mark>اطلاعات م</mark>ندر ج در نر م افز ار های دیگر و یا منابع اطلاع<mark>اتی</mark> در اینترنت را به نر م افزار اکسل وارد کرد و بر روی آن تغییراتی انجام داد. کارهایی مانند مرتب سازی و فیلتر کردن اطلاعات از جمله قابلیت های موجوديست كه گزينه هاي آن در اين زبانه و<mark>جود د</mark>ار د.

### زبانه Review در مهارتهای هفتگانه ICDL

 $21288$ 

AUIA

با استفاده از گزینه های این زبانه می توانید تغییرات <mark>خاصبی در</mark> نر م افز ار ایجاد کنید . مثلاً تصحیح گر و اژگان ر ا به دلخواه خودتان تنظیم کنید، از مترجم اسناد اکسل بر ا*ی* بهبود کیفی<mark>ت</mark> متون درج شده در سلول ها استفاده كنيد، متن تان را با متون

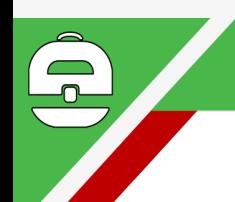

دیگر مقایسه کنید، از پروژه اکسل تان به طور امنیتی محافظت کنید و . . . .

i بانه View

 $21588$ 

**AUIAI** 

از گزینه های این زبانه بر ای شیوه نمایش یک سند اکسل استفاده می شود. مثلا می توان شکل نمایش صفحه را انتخاب کرد، می توان سند را در حالت بزرگنمایی تماشا کرد و . . . . همچنین می توان گزینه های دلخواهی را در صفحه

برخی تعاریف و اصطلاحات در اکسل در مهارتهای هفتگانه **ICDL** 

بر ا*ی* یادگیر *ی* نر ما<mark>فزار اکسل</mark>، لاز م است که با بر خی اصطلاحات و تعاریف آش<mark>نا ش</mark>وید. در زیر به مهمترین اصطلاحات می پردازیم:

صفحه گسترده (Spread Sheet) در مهارتهای هفتگانه **ICDL** 

به طور کلی هر صفحه جدول بندی شد<mark>ه ای که اط</mark>لاعات متفاوت عددی، حرفی، تصویری و <sub>.</sub>.. در خانه ها<mark>ی آن نگه داش</mark>ته می شود را یک صفحه گستر ده می گویند. اکسل <mark>یکی از</mark> مه<mark>متری</mark>ن نرم افزار های صفحه گستر ده است.

# کار پوشه (Workbook) در مهارتهای هفتگانه ICDL

هر سند Excel را یک کار پوشه یا Workbook می <mark>گویند. کار</mark> پوشه ها می تواند از ۱ تا ۲۵۵ برگه را شامل شود.

کاربرگ (Worksheet) در مهارتهای هفتگانه ICDL

کار بر گ همان صفحه ای است که اطلاعات شما ر ۱ در قالب جدول نگهدار ی می کند . این کار برگ ها هر کدام دار ی سطر ها و ستون هایی هستند که با اعداد و حروف نمایان هستند. هر کدام از اطلاعات شما در یک جدول داخل یک سلول قرار می گیرد.

> مثال: در تصویر زیر سه کاربرگ با نام های Sheet1 و Sheet2 و Sheet3 مشاهده مي شود.

> > پاورپوينٽ

تاريخچه

یاور بوینت بر ای نخستین بار در سال ۱۹۸۷ توسط شرکت جهت Presenter فورتات» در ساني ويل كاليفرنيا با نام» مایکروسافت توانست شرک<mark>ت</mark> فورتات را .ویندوز ۲ طر احی شد در سال ۱۹۹۸ خریداری <mark>و ام</mark>تیاز آن را ازآن خود کند.

در همان سال آلدوس شركت ديگر ساز نده نرم افز ار هاي طر احی اسلاید مخصوص کامپیوتر <mark>های مکینتاش را ب</mark>ه باز ار فرستاد. هاروارد گرافیکس، ای بی ام فر<mark>ی لنس و پلیگا</mark>نس از دیگر رقبای مایکروسافت بودند

در ماه می ۱۹۸۸ مایکروسافت نام نرم افزار را به پاور پوینت نسخه ۲ تغییر داد و سیس دو سال بعد در می ۱۹۹۰ او<mark>لین تولید</mark> پاور پوینت برای ویندوز ۳ و در فوریه ۱۹۹۴ نسخه ۷ را آماده تولید کرد. در این زمان مایکروسافت در تلاش برای <mark>بازاری</mark>ابی نر م افز ار خود با نام آفیس بر نامه پاور پوینت ر ا هم در آن گنجانید. در سال ۱۹۹۷ نسخه ۹۷ و سر انجام در ماه جون سال ۱۹۹۹ آفیس ۲۰۰۰ توسط مایکروسافت به خریداران عرضه

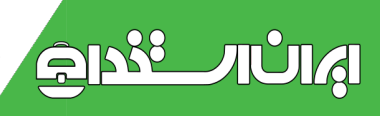

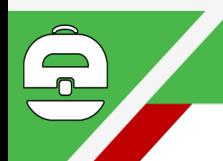

شد. پاور پوینت در آفیس ۲۰۰۰ و اکس یی هم قرار دارد و از . نرم افزار های محبوب مردم و مراکز کسب و کار است

ر و ش قدیمی نشان دادن اسلاید، نشان دادن دست نو شته ها و عکسهای غیر متحرکی بود که به تر تیب با دست و با استفاده از تعویض میشدند. نمایش اسلاید در Overheadبروژکتور گردهمایی، سخنرانی و سمینار ها از اهمیت ویژه ای برخوردار است. قدرت پاورپوینت در جلب توجه شرکت کنندگان و شنوندگان به موضوع سخنر اني، ار ائه آمار ، ارقام و عکسها است که در طول اجرای برنامه نظر سخنران به راحتی به حضار تفهیم شده و به آنان انتقا<mark>ل پی</mark>دا میکند

علاوه بر استفاده از پ<mark>اور پوینت</mark> در سمینار ها و سخنر ان*ی*ها، این نرم افزار در منازل هم مو<mark>رد</mark> استفاده قرار دارد. تهیه شجره نامه خانوادگی، نشان دادن مرا<mark>حل</mark> رشد، تکامل و بزرگ شدن کودکان و حتی خلق اسلایدهای خاط<mark>ره انگیز</mark> مانند سا<mark>لگر</mark>د ازدواج و تولد را میتوان از میان آنها برشمر<mark>د</mark>.

کار مندان و نمایندگان فر و ش بیمه، <mark>صاحبان، مشاور ان</mark> و دلالان آژانسهای خرید و فروش املاک که به <mark>ضرورت شغل</mark>ی با خود کامپیوتر حمل میکنند و نیاز به تبلیغ و ارائ<mark>ه سرویس حضو</mark>ری دار ند هم میتوانند جهت نمایش خدمات خود بجا<mark>ی نشان دادن</mark> عکس و آمار های چاپی یک بعدی از امکانات بیشم<mark>ار یاور پوینت</mark> سود برند.

به دلیل مطابقت نر م افز ار ها مایکر و سافت آفیس با خطوط فارسی تهیه اسلایدها*ی* موثر به زبان فارسی هم وجود دارد. اشخا<mark>ص</mark>ی که با طرز کار مایکروسافت ورد و اکسل آشنا هستند نیاز چندانی به فراگیری و شرکت در کلاسهای آموزشی ندارند زیرا بسیار از

 $51222$ 

**AUIA** 

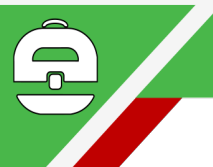

کار آییهای یاور پوینت با دیگر نر مافز ار های آفیس مشتر ک است. بهره گیری از امکانات وسیع آفیس مانند غلط یاب املایی و در پاور پوينت هم گنجانيده شده AutoCorrect گرامري و است

علاوه بر بررسی و رفع Style Checker استفاده از ویژگی اشتباهات تايپي به تصحيح شفافيت و وضوح رنگها و همچنين نقطه گذاری، علائم دستوری آخر جمله و نکات گرامری نیز کمک مے کند

وظيفه ارتباط مستقيم كامييوتر با PowerPoint Central بخش ایستگاههای اینترنت را <mark>بر ع</mark>هده دارد و سبب میشود استفاده کننده پس از تماس ب<mark>ا اینترنت به</mark> منابعی مملو از عکس، صدا و ويديو *های* گوناگون <mark>هدايت ش</mark>ود

ساده ترین روش دریافت اطلاعات و کمک از بر نامه جهت تهیه است تا بلافاصله پس F۱ اسل<mark>اید د</mark>ر هر مرح<mark>له ف</mark>شار دادن دکمه از تایب سئوال به صورت جمله ا<mark>ی کو</mark>تاه و ساده تکنولوژی فعال InteliSense natural language مايكروسافت به نام شده و راهنمایی و اطلاعات کافی دریاف<mark>ت گر</mark>دد.

پس از شروع برنامه پاور پوینت تهیه اسلاید به ۳ طریق <mark>زی</mark>ر :انجام میگیرد

 $21588$ 

TUTA

در این روش استفاده کننده با Auto Content Wizard ا دادن اطلاعاتی مانند نو ع اسلاید، مشخصات تهیه کنن<mark>ده و هدف از</mark> تهیه آن، نرم افزار قدم به قدم مراحل خلق اسلاید را نشا<mark>ن می</mark>ده<mark>د</mark> .

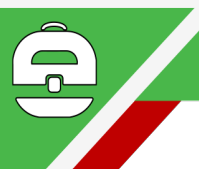

ياور يوينت با در اختيار قرار دادن Blank Presentation ٢ــ بک اسلاید سفید و خالمی اجازه میدهد تا اسلایدها طبق نظر و سليقه شخصبي تهيه شوند.

آسانترین راه طراحی اسلاید با استفاده از Template ۳-تميليت انجام مىشود زيرا ياور پوينت با در اختيار

قرار دادن شکلها، عناوین و زمینه های رنگی از قبل آماده شده .تهیه اسلاید را سهل و آسان میکند

يا موضوع أن است. در اين اسلايد دو محل Title اولين اسلايد جهت تايپ تيتر اصلي و تيتر دوم وجود دارد كه با كليک ماوس در هر بخش میّتوان <mark>عناوین ر</mark>ا تایب کرد. یاور یوینت مانند دیگر نرم افزار *های آف*یس <mark>از ا</mark>مکانات جلوه ها*ی* ویژه گرافیکی، تعويض نوع خط و انداز <mark>ه آن</mark> برخوردار است

انتخاب New Slide اسلايد دوم معمولاً به صورت ليست يك Bulleted List ستونی و یا دو <mark>ستونی:۶۶۴٬۶۶۴ پ</mark>همیشود. از محاسن اینگونه اسلایدها کوتاه کردن مطلب و Insert از منوی ارائه توضيحات بيشتر توسط سخنران است

اسلایدهای تصویری، ویدیویی، چارتهای س<mark>ازمانی، نمودار ه</mark>ای گر افیکی بیشرفت کار ، نشان دادن مقدار فروش <mark>و سود و زب</mark>ان از انواع دیگر اسلایدهای از پیش تهیه شده در نرم افزا<mark>ر پاور پوینت</mark> است

چارت و نمودار و ارائه آمار و ارقام در هنگام نمایش <mark>اسلاید</mark> نقش مهمی را ایفا میکنند. نمودار های پاور پوینت در شک<mark>لهای</mark> ساده و ۳ بعدی و در فرمهای مختلف مانند دایره، استوانه، هرم و ِمِخْرِ وَ طَ مِي نَوِ انند نشانِ داده شو ند

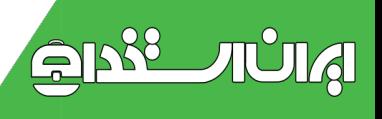

سخنر ان قادر است در هر بخش از منن و نوشته، عکس و ويديو با اضـافه کر دن صدا و مو ز یـک بـه اسلاید نظر ِ بینندگان و شنوندگان را بیشتر به موضوع سخنرانی جلب کند. متحرک كردن متون و نوشته ها در ۳ مرحله ورود به صحنه، تاکید و جلب نظر مخاطب و خروج از Custom&#۶۱۶۶۴; انجام Slide Show Animation اسلاید با استفاده از منوی مَیگیرد و از دیگر بخشهای چشمگیر پاور پوینت است. در مرحله انیمیشن میتوان متن را به حرف، کلمه و جمله تجزیه کرد و آن را به پرواز درآورد، چرخانید و یا محو کرد. انیمیشن علاوه بر نوشته در چارت، عکس و ویدیو هم قابل استفاده است

اضافه کر دن عکس و ی<mark>ا گر افی</mark>ک به اسلایدهای خالبی با کمک دكمه سمت راست ماوس ان<mark>جام</mark> ميشود. با انتخاب و باز كردن فولدر عكسها <mark>تص</mark>بوير انتخاب شده Background وارد بس زمینه اسلاید خواهد شد.

هنگام سخنر انی معطوف کردن توجه حضبار به یک موضوع از اهمیت خاصبی برخوردار است. د<mark>ر زمان نمایش فشار</mark> دادن دکمه Pointer Options سمت راست ماو<mark>س به هر نقط</mark>ه اسلاید منوی را باز میکند (راه میانبر استفاده همزمان از دکمه های کنترل و میتواند بر روی اسلاید خط و Pen است) سخنران با انتخاب P شکل کشیده و آن را پاک کند

نگهداری و بایگانی اسلاید مانند دیگر نرم افزار *های ویندون* قابل PPT. انجام میگیرد و فایلهای یاور یوینت با دن<mark>بال</mark>ه شناسایی هستند. از فرمتهای مختلفی که پاور پوینت د<mark>ر بای</mark>گانی است HTML كردن اسلايد از آن استفاده ميكند فرمت اينترنت و قابلیت ارسال اسلاید را به شبکه جهانی فراهم میکند. اسلایدها

 $2128$ 

TUTA

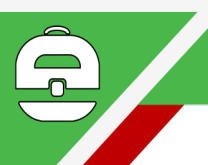

,JPEG, WMF همچنین در فرمتهای گوناگون با دنباله نيز بايگاني ميشوند. در اين حالت اسلايد GIF و EPS,PICT به عکس تبدیل شده و خصوصیات نمایشی و انیمیشن خود را از دست مىدهد

تغییر زمان بخش و کم و زیاد کردن مدت نمایش به دو صورت اتوماتیک و یا با قید مدت تاخیر در شروع اسلاید بعدی با کلیک ماوس (شبیه نقشه های هواشناسی در برنامه اعلام وضعیت جوی و بیش بینی هوا در اخبار تلویزیون) انجام میگیرد.

یس از اتمام طراحی حذف، جابجایی و ترتیب نمایش اسلاید نیز ,Slide Show امکان دا<mark>رد. د</mark>ر هر زمان با مراجعه به منوی میتوان اسلایدها را در مانیتور به نمایش View Slides در فاصله بین دو اسلاید ه<mark>م کذاشت و ابراد آنها را رفع کرد</mark> Slide Transition قرار <mark>داد</mark>ن جلوه های گرافیکی ویژه ای که نام دارد سبب میشود در فا<mark>صله ن</mark>مایش بین دو اسلاید یک حرکت گرافیکی و متحرک یخش شود

چاپ اسلاید بر روی کاغذ و طلق جه<mark>ت نمایش از از بر</mark>وژکتور هم امکان پذیر است. در این نو ع چاپ <mark>پرینتر</mark> های <mark>قدیم</mark>ی لیز *ر ی* و مرکبی به دلیل تولید گرمای بیش از حد <mark>قادر نیستند ا</mark>سلاید ر ا پرینتر ها در حالت عاد*ی و* بدون انجام .بر رو<mark>ی طلق چاپ</mark> کنند تغییر در تنظیم آن فقط نوشته ها، گرافیک و عکس <mark>را چاپ</mark> ِمِیکنند.

که در Print, Options بر ای چاپ زمینه اسلاید بای<mark>د در</mark> بخش قرار دارد از کامپیوتر خواست تا طرح و رنگهای Tools منوی .پس زمینه را نیز چاپ کند

 $2122$ 

TUTA

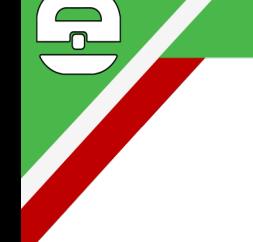

:ترفندهای کاربردی در مهارتهای هفتگانه

مطمئناً تمامی شما نرم افزار مایکروسافت پاورپوینت را میشناسید. به وسیله یاوریوینت میتوانید اسلایدهایی از ناگفتنی های خود فراهم آورید ، آن را تزئین کنید و در نهایت بر روی صفحه نمایش یا به کمک یک ویدیو پروژکتور بر روی پرده به MS نمایش در آورید. محیط این نرم افزار بر عکس محیط جاي گزافه گويي نيست ، بلكه شما در آن رئوس مطالب Word را می گویید و شکلها و <mark>نمودار</mark>های خود را در آن نمایش می دهيد و در نهايت آنچه در ذ<mark>هنتان</mark> مي گذر د و در قالب بيان نمي گنجد را به تصویر ِ میکشی<mark>د. ا</mark>سلایدهای حاصل در اصل پوستر ی از سخنان شما هستند. نکا<mark>ت کلی</mark>دی خاصبی در یاوریوینت نهفته است که با دانستن آنها میتوا<mark>نید به</mark> این بوم متحرک ، طر اوت بیشتر ی ببخشید. در این ترفند <mark>قصد داریم به معرف</mark>ی این نکات اساسی و کلیدی بپردازیم

چیدمان داخلی یک اسلاید در مهارتهای هفتگانه<mark></mark> سعي كنيد اكثر تغيير و تحولات مورد نظر خود را از طريق ارائه می نماید Powerpoint روشهای کلی <mark>و استانداردی</mark> که انجام دهید. هر چیز در پاور پوینت در قاب مخصو<mark>ص خود جای</mark> مي گير د. همين طور ي نمي توان در يک اسلايد شروع به <mark>تايپ</mark> نمود. باید یک جعبه متنبی داشته باشیم و در آن متن یا <mark>تیتر مورد</mark> نظر خود را بنویسیم. برای ارائه و نمایش مجموعه اسلا<mark>یدهایتان</mark> ر ا بفشارید و بر ای رفتن از یک اسلاید به F5 بدون هول شدن اسلاید بعدی کافی است یکبار ماوس ر اکلیک کنید و یا دکمه فلش

 $21558$ 

TULA

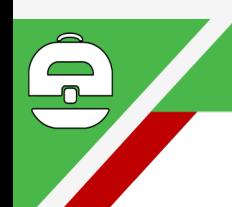

نمایش را از اولین اسلاید F5 .سمت راست یا بالا را بفشارید شروع می کند

ساختن اسلايد و پنهان كر دن آن از اسلاید جاری یک Insert منوی Duplicate silde گزینه کیی دیگر در ست می کند. تر فند کلیک ر است ر و ی آیکن اسلاید بر ای حذف یا ینهان کردن اسلایدها نیز بسیار کار آمد است. يا ينهان بودن يك اسلايد براي Hidden امتحانش كنيد به سر اغشان می Hyperlink اسلایدهای توضیحی که به کمک رويم. ولي نمي خواهيم در روال عادي نمايش ديده شوند و فقط در صورتی که رویشان ک<mark>لیک</mark> کنیم نشان داده شوند کلی به کار مے آید

اسلایدها افقی یا عم<mark>ودی در م</mark>هارتهای هفتگانه باشند. برای Portrait و Lansca<mark>pe</mark> می توانید بگویید اسلایدها بروید. نمی توان در File <mark>از م</mark>نوی Page Setupاین کار سراغ آن واحد در یک نمایش هم اسل<mark>اید</mark> عمودی داش<mark>ت و</mark> هم اسلاید افقی بر اي چنين هدفي بايستي دو نمايش جداگان<mark>ه بسا</mark>ز يد <mark>و د</mark>ر اولي یک لینک به دو می ایجاد کنید. نمایش اول دا<mark>ر ای تنظی</mark>م صفحات افقی و نمایش دوم دار ای تنظیم صفحات <mark>عمودی می با</mark>شد. در خاتمه نمایش دوم در بار ه آن را لینک به نمایش اول می کنید در حین اجر ای یک پر زنتیشن بر ای متوقف سا<mark>ختن یا ادامه د</mark>ادن و یا علامت بعلاوه را بفشارید بر ای S نمایش در بر زنتیشن کلید را بفشاريد Ctrl + Break و يا Escختمه نمايش اسلايدها . بر ای رفتن به یک اسلاید با شمار ه خاص شمار ه اسلا<mark>ید را وارد</mark> ر ا فشار ید. بر ای ر فتن به اسلاید مخفی بعدی از Enter نموده استفاده كنيد H كليد را بفشارید و یا آنکه هر Enter+برای رفتن به اولین اسلاید ۱ دو دکمه ماوس را همزمان دو ثانیه نگهدارید

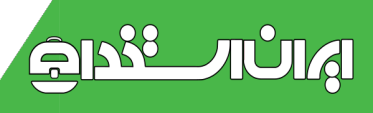

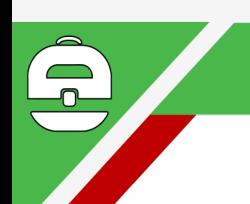

توقف نمایش اسلایدها در مهارتهای هفتگانه برای آنکه در حین نمایش متوقف شوید و یک صفحه با ز مینه ر ! بفشار ید. بر ای نمایش B مشکی رنگ نشان داده شود کلیه ر ا بفشار ید W یک صفحه یا ز مینه سفید کلید

استفاده از اشار ه گر ماوس به عنوان بر پنتر بر ای نمایش یا مخفی کردن اشار ه گر ماوس و همینطور نوار و یا علامت مساوی A در حین نمایش کلید Slideshow ابزار را بفشارید. (بعضبی وقتها علامت سفید اشاره گر ماوس روی ز مینه نمایش ما خیلی توی چشم می آید) بر ای تبدیل اشار ه گر کمک Ctrl + P ماوس به یک نقطه رنگی مثل یک پوینتر ىگېر يد

کلید Slideshow کلید کلید Slideshow برای مخفی کردن سریع نوار ابزار  $\operatorname{Ctrl} + \operatorname{H}$ را Ctrl + U و براى خا<mark>موش</mark> كردن أن ظرف ١۵ ثانيه در Ctrl + Aبفشارید. بر ای نمایش دوبار ه اشار ه گر ماوس خدمت شماست

استفاده N بر اي اجر اي انيميشن بعدي يا ر<mark>فتن</mark> به ا<mark>سلا</mark>يد بعدي از استفاده نمایید P کنید. بر ای قبلی هم ا<mark>ز</mark>

### در مهارتهای هفتگانه ساختن یک اسلا<mark>ید خلاصه ICDL</mark> مطالب

اگر به طور خلاصه در یک اسلاید بخواهید بگویید که در اسلایدهای بعدی چه خو اهید گفت یک اسلاید خلاص<mark>ه مطالب</mark> Slide Sorter بسيار كار آمد خو اهد بو د. بر اي اين كار به نمايش بروید و در آنجا اسلایدهای مورد نظر برای View ا<mark>ز منوی</mark> انتخاب کنید. Shift خلاصه ساز ی ر ا با پایین نگهداشتن کلید Summary Slide گزینه Slide Sorter سپس از نوار ابزار ر ا انتخاب كنيد. اين اسلايد خلاصه به صورت ييش فرض به

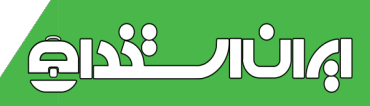

عنوان دومین اسلاید نمایش قرار می گیرد و حاوی تیتر اسلایدهای منتخب خواهد بود. خلاصه مطالب به طور پیش فرض دارای رئوس مطالب تیتر های اسلایدهای موجود می باشد

اينترنت

اينترنت جيست؟ هنگامی که دو و یا چند کامپیوتر را بوسیله دستگاهی به یکدیگر متصل کنند و این کامپیوتر ها بتوانند به یکدیگر اطلاعات ار سال کنند، در اصطلاح به آن یک شبکه کامپیوتر ی میگویند. سادهترین شبکه کامپیوتری را میتوان بوسیله متصل کردن یک کابل مخصوص به دو کا<mark>مپیوتر</mark> که در کنار یکدیگر قرار دارند تشکیل داد<sub>.</sub> اگر فاصل<mark>ه این کامپی</mark>وتر ها زیادتر شود میتوان طول سیمها ر ا زیاد کر د مثّلاً می<mark>نو</mark>ان بوسیله کشیدن کابل به نقاط مختلف یک شهر یک شبک<mark>ه م</mark>حلی تشکیل داد. اما در عمل به جایی میرسیم که دو کامپیو<mark>تر که</mark> لاز م است ب<mark>ا یک</mark>دیگر ارتباط داشته باشند در فاصله بسیار ز یا<mark>دی قر ار دار ند و دیگر امکان</mark> کشیدن کابل از یک کامپیوتر به کا<mark>مپیوتر دیگر میسر نی</mark>ست. راه حل این مشکل مرتبط ساختن این شبکه<mark>ها به یکدیگ</mark>ر میباشد<sub>.</sub> (به جاي متصل كردن هر كامييوتر به يک كامييوتر ديگر).

در واقع اینترنت از به هم پیوستن چندین شب<mark>که کوچک مح</mark>لی به يكديگر بوجود آمده است

#### كاربردهای اينترنت در ICDL:

امر وزه کاربردهای اینترنت آنچنان گسترده شده که نمی<mark>توان</mark> تما*می* کاربردهای آن را برشمرد. چندان عجیب نیست اگر بگوییم بزودی اینترنت یکی از اجزای ضروری زندگی انسانها میشود.

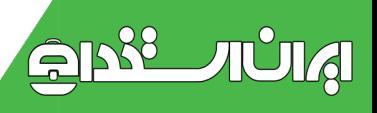

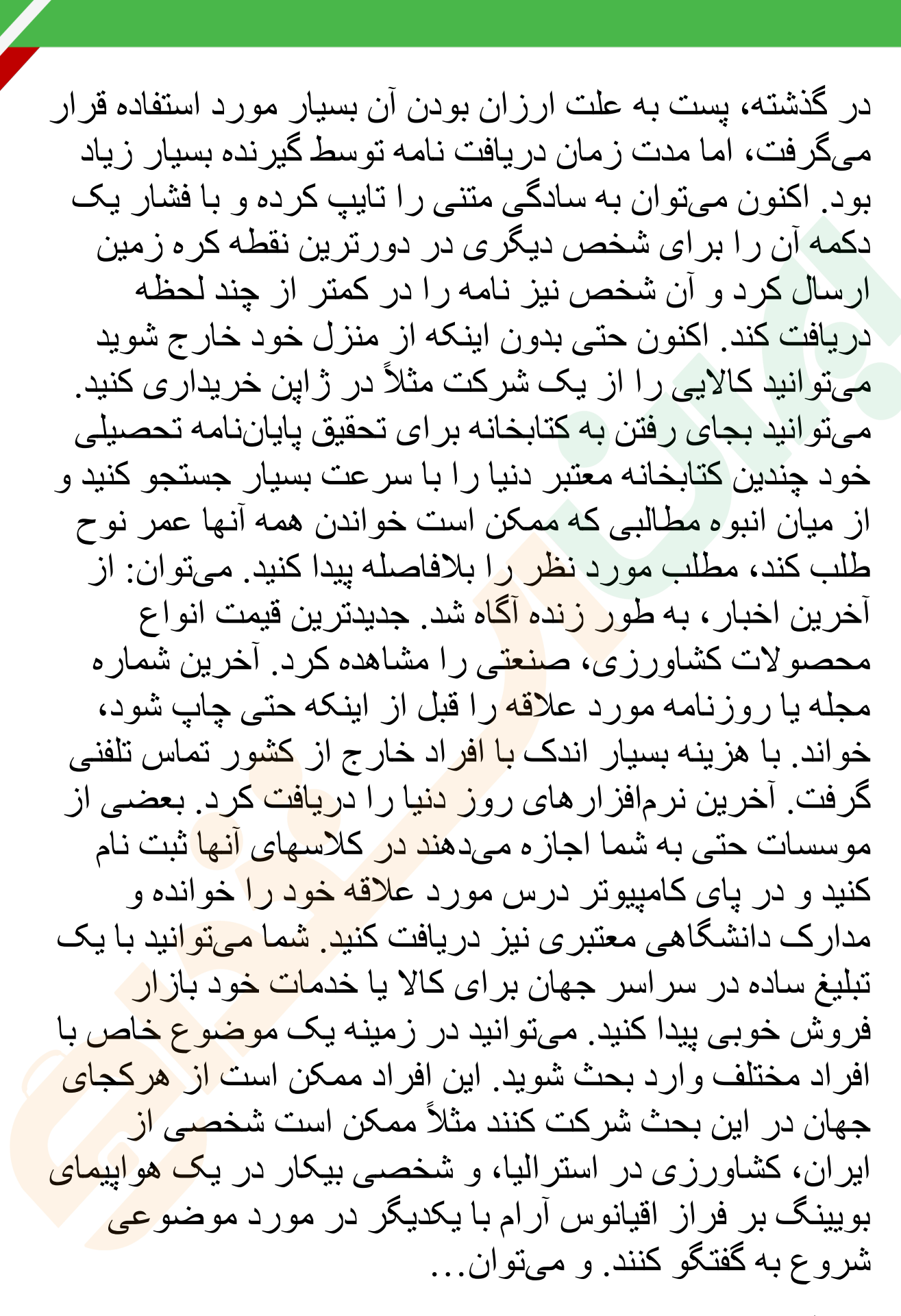

اصطلاحات اينترنت:

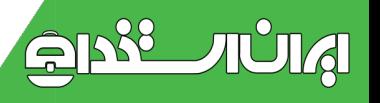

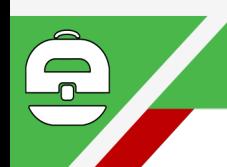

سایت (یایگاه): سایت را میتوان به یک کتاب تشبیه کرد، با این تفاوت که سایت کتابی است که میتواند صدا، موسیقی، تصـاویر متحرک و . . . داشته باشد یک سایت این مجموعه نوشتهها و تصاویر و… را در کنار هم گرد میآورند. هر سایت معمولاً از چند صفحه تشکیل شده است. تصویر مقابل یک سایت را نشان مے دھد.

این سایت تاریخچه مختصری از زندگی مورس مختر ع تلگراف را همراه با عکس وی و اولین دستگاه تلگراف نشان میدهد. همانطور که میبینید نوشتهها در کنار عکسها قرار گرفته اند. و همانند یک کتاب مطلبی ر<mark>ا ت</mark>وضیح میدهند.

ييوند يا حلقه :

 $21088$ 

TUTA

اگر دقت کنید زیر قسمتی <mark>از ن</mark>وشته خط کشیده شده است. در صورتی که ماوس را بر<mark> رو</mark>ی این خط منتقل کنید فلش ماوس به یک دست تبدیل میشود و <mark>میتوان با یکبار فشا</mark>ردادن کلید سمت چپ ماوس، به صفحه ديگر<mark>ي منتقل شوي</mark>م. ا<mark>ز نو</mark>شته زير ماوس بر میآید که به صفحهای که منتق<mark>ل میشویم اطلا</mark>عات بیشتری در مورد ساموئل مورس به ما ارایه میکند.

به این کلامات یا جملات که ز پر ِ آنها خط کشید<mark>ه ش</mark>ده و با فشار دکمه چپ ماوس برروی آنها به صفحه دیگری <mark>منتقل میشویم</mark> یک پیوند یا حلقه گفته میشود.

در حالت کلی هرگاه فلش ماوس به دست تبدیل شد با <mark>یکبار</mark> فشردن کليد سمت چپ ماوس به صفحه ديگر *ي مي*رويم ويا صفحه جدیدی باز میشود.

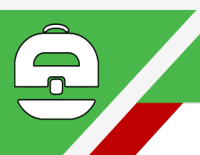

آدرس سایتها: بر ای دسترسی به هر سایت باید آدرس آن را داشت درست مانند شمار ه مرجع در یک کتابخانه. بر ای اینکه سایت مورد نظر را ببینیم باید آدرس آن را داشته باشیم .

به عنوان مثال آدرس سایت شبکه خبری CNN به صورت: www.cnn.com مىباشد.

معمولاً آدرس سايتها در اينترنت از سه قسمت تشكيل شده است.

در مثال بالا اين سه قسمت عبارتند از : www , cnn , com كه هر قسمت از قسمت بعدی با یک نقطه ( . ) جدا شده است.

قسمت اول آدرس معمولاً ثابت است و .wwwابتداى اكثر سايتها ر ا تشکیل میدهد.

قسمت دوم ( ( cnnنام سا<mark>یت</mark> میباشد. ( دقیقاً همانند نام یک كتاب كه معمو لأ متناسب با <mark>محتو</mark>يات داخل آن انتخاب ميشود )

قسمت سوم پسوندی است که نو <mark>ع سایت</mark> را <mark>نشان میده</mark>د. این يسوند طبق يک طبقهبندي قدي*مي* قرار بود نشان د<mark>هنده</mark> محتويات سایت باشد و سایت شرکتها به .) comشخفف شرکت یا

Company)سایت سازمانها و نهادها به org. (مخفف سازمان یا (Organizationسایت دانشگاهها و موسسا<mark>ت آ</mark>موزش<mark>ی ب</mark>ه .edu (مخفف (Educationو ... ختم شود، اما در عمل امروزه اين قاعده چندان ر عايت نمي شود.

اکثر کشور ها بر ای خود پسوندهای جاگانهای دارند. م<mark>ثلاً پسوند</mark> ایران .ir پسوند ژاپن .jp پسوند روسیه .ru و .. . است. به عنوان مثال هر شرکت ایرانی میتواند آدرسی به صورت .jrنام شرکت .wwwداشته باشد، اما این قانون نیز ر عایت نمیگردد.

<u>AISI JULA</u>

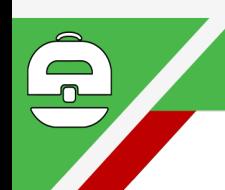

(نه تنها در ایران بلکه در اغلب کشور ها، مردم سایتهایی که يسوند .com داشته باشند را ترجيح ميدهند.)

همانطور که گفته شد، هر سایت میتواند از چندین صفحه تشکیل شده باشد. آدرس این صفحات که در واقع زیرمجموعهای از سایت اصلی هستند، با علامت ( ) از هم جدا میشوند. (مثلاً صفحه اخبار سایت cnn در آدرس www.cnn.com

ews قرار دارد.)

چگونگی بدست آوردن این آدرسها و کاربرد آنها را در فصل بعد خواهيد ديد.

رمز عبور (کلمه عبور) : <mark>بعض</mark>ی از سایتها برای جلوگیری از دسترسی افراد غیرمجاز ب<mark>ه اط</mark>لاعات، از رمز عبور استفاده میکنند (مثل اطلاعات مح<mark>رمان</mark>ه اقتصادی بک شرکت) و فقط افرادی که رمز عبور صحی<mark>ح را د</mark>اشته باشند <mark>میتو</mark>انند از این سايت ديدن كنند.

:Downloadبه عمل در يافت فايل از اينترنت Download میگویند. در اینترنت میتوان آخرین نس<mark>خه برنامههای م</mark>ورد علاقه خود را بیدا کرد و آنها را <mark>D</mark>ownload کرد.

به اينتر نت خو شآمديد .

شروع کار : فرض میکنیم امکانات شما بر ای ارتباط با اینترنت از هر نظر آماده است و شما به اینترنت متصل شدهایم.

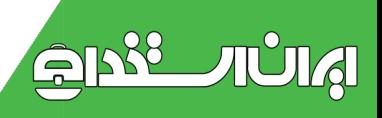

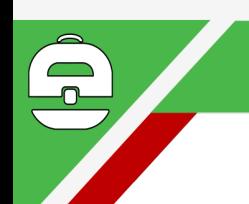

بر روى صفحه اصلي ويندوز گزينهاي به نام Internet Explorer وجود دارد.

ماوس را بر روی این گزینه برده و دوبار دکمه چپ ماوس را سريعاً و يِشت سر هم فشار دهيد.

صفحه Internet Explorer باز میشود. میتوان نوشتههای قسمت آدرس Address را یاک کرد و آدرس یک سایت را به جای آن نوشت و سپس کلید Enter را فشار داد. اگر همه چیز درست باشد شما به صفحه مورد نظر وارد میشوید. برای شروع سایت خبرگزاری جمهوری اسلامی را برگزیدهایم.

سایت خبرگزاری در آ<mark>درس www.irna.co<mark>m</mark> قرار دارد.</mark>

در قسمت آدر س نوشته های دیگر ۱٫ باک کر ده و آدر س سایت ایرنا را تایب کرده و کلید Enter را فشار دهید.

تو جه کنید که هر کجا که فلش <mark>ماوس</mark> به دست <mark>تبدیل</mark> میشود، میتوانید با فشردن کلید چپ ماوس <mark>به صفحه دیگری ب</mark>روید.

(مطالب موجود در صفحه ایرنا- خبر گزاری جمهور ی اسلامی ایر ان ـــ هر روز تعویض میگردد. صفحهای که شما خواهید دید با اين صفحه متفاوت خواهد بود.)

### t Internet Explorer :

در یک نگاه کلی به سایت نکات زیر قابل توجه است<mark>.</mark> ۱ـ در نوار عنوان، نام و عنوان کامل سایت نوشته شده اس<mark>ت</mark>. ۲\_ در نوار آدرس، آدرس سایت نوشته شده است. البته این آدرس کمی با آنچه ما وارد کرده بودیم تفاوت دارد. این آدرس کامل

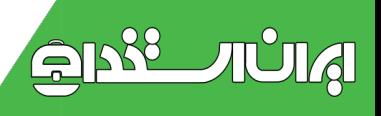

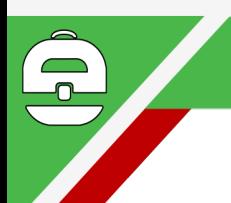

سايت است، ) http//:www.irna.comميتوانستيم اين آدرس را به جاى أدرس www.irna.com تايب كنيم. در عمل تفاوتي بین دو آدرس وجود ندارد، فقط وارد کردن آدرس اول سادمتر وكوتاهتر است.)

٢- در قسمت بالاي Internet Explorer تعدادي دكمه وجود دارد که کاربرد مهمترین آنها را در زیر شرح میدهیم:

دکمههای Back و :Forwardبر صورتیکه شما از صفحات دیگر یک سایت دیدن کرده باشید، این دکمهها فعال میشوند و مے تو انید با کمک دکمه Back صفحه قبلی ر ا که دیدهاید مجدداً ببینید. بر ای مشاهده صف<mark>حه ماق</mark>بل آخر باید دوبار ه دکمهBack را فشرد. (این عمل را <mark>میتوان به</mark> تناوب تکرار کرد تا به اولین صفحه مشاهده شده برسید<mark>.) اگ</mark>ر بخواهید صفحهای را که قبل از فشردن دكمه Back مىدي<mark>ديد،</mark> مجدداً ببينيد بايد دكمه Forward ر ا انتخاب كنيد. (اين عمل ني<mark>ز مي</mark>تواند تا رسي<u>دن ب</u>ه آخرين صفحه تكرار شود.)

در کنار هرکدام از دکمههای Back و Forward یک فلش کوچک روبه یایین وجود دارد که با فشردن آنها <mark>لیستی</mark> از صفحاتی که قبلاً در آنها بودهاید به نمایش در میآید و میتوان با انتخاب صفحه دلخواه از ليست به آن صفحه رف<mark>ت.</mark>

دکمه :STOPممکن است هنگامی که یک صفحه در حال باز شدن است، از ادامه کار منصرف شوید، میتوان با فشردن دکمه Stop از ادامه کار جلوگیری کرد. در این صورت بق<mark>یه صفحه</mark> نمایش داده نمیشود و فقط آن مقدار از صفحه که تابهحا<mark>ل دری</mark>افت شده دیده می شو د.

 $51228$ 

TUMA

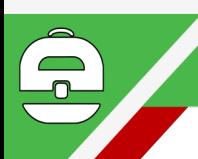

دکمه :Refreshبممکن است بنا به دلایلی محتویات یک سایت به درستی نمایش داده نشود (مثلاً قطع شدن ارتباط اینترنت) میتوان با فشر دن این دکمه محتویات صفحه را مجدداً دریافت کر د. (این عمل درست مانند این است که آدرس سایت مورد نظر را مجدداً وارد كرده و كليد Enter را بزنيد.)

دكمه :Homeبر برنامه Internet Explorer معمولاً يك سایت به عنوان صفحه شروع قرار میگیرد. و بلافاصله پس از باز شدن Internet Explorer این صفحه به نمایش در میآید. اين صفحه را ميتوان در منوى د Internet Options Tools و کادر Address با آدرس <mark>مو</mark>رد نظر تعویض کرد.

استفاده از موتورهای <mark>جستجو</mark>

مقدمه·

可以

**AUIA** 

همانطور که گفته شد، بر ای وارد شدن به هر <mark>سای</mark>ت اینترنت باید آدر س آن ر ا داشت. حال فر ض کنید به دنبا<mark>ل سایت</mark>ی میگر دید که آدرس آن را ندارید. مثلاً میخواهیم <mark>در مورد کشور کا</mark>نادا اطلاعاتی بدست آوریم، از کجا میتوان آدرس یک سایت که اطلاعاتی در مورد کانادا دارد بدست آورد<mark>؟ در ضمن ح</mark>جم اطلاعات در اینتر نت آنقدر زیاد است که نمی<mark>توان</mark> تک تک سایتها را جهت یافتن صفحه مورد نظر مرور کرد.

بر ای حل این مشکل سایتهایی در اینترنت وجود دارن<mark>د که می</mark>توان به سادگی از آنها خواست به دنبال مطلب مورد نظر م<mark>ا بگردند و</mark> آنها با سر عتی بسیار زیاد آدرس تعداد زیادی سایت که با مطلب در خواست شده مطابقت دار ند را نمایش میدهند.

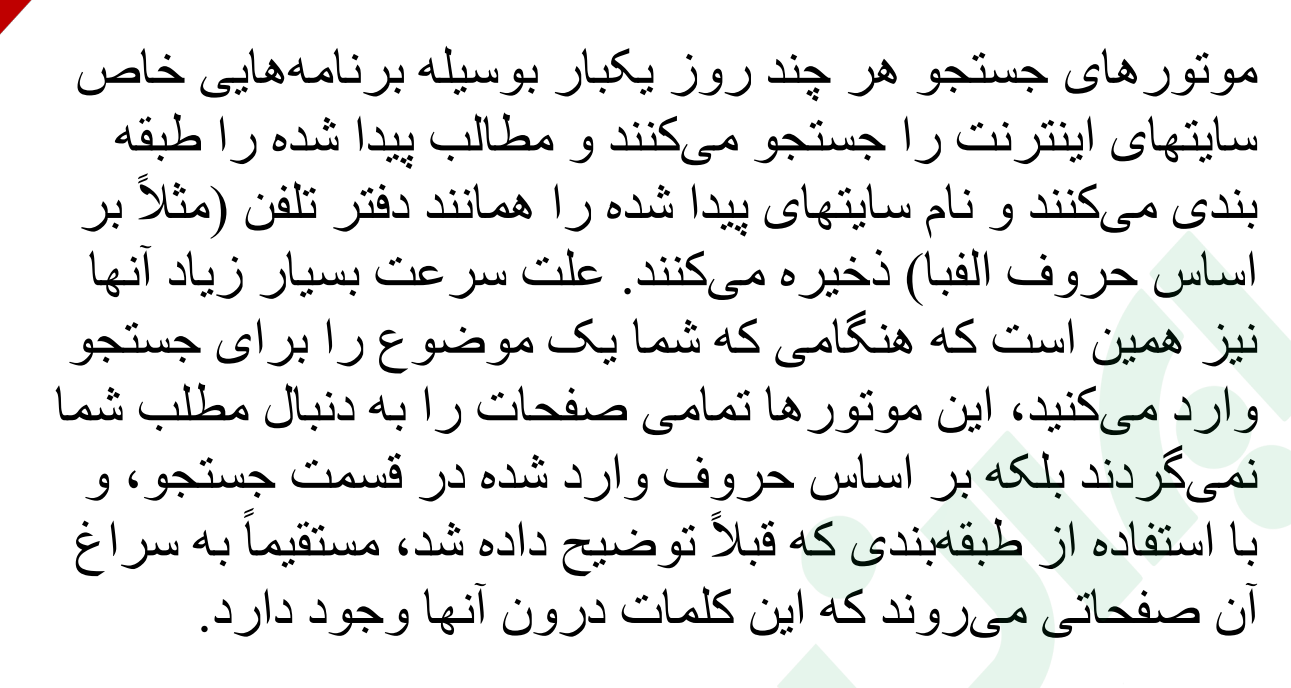

سایتهای بسیار زیادی برا<mark>ی ج</mark>ستجو در اینترنت وجود دارند اما ما ابتدا معروفترین و به<mark>ترین آن</mark>ها را در اینجا شرح میدهیم و سپس به شرح و طر<mark>ز کار هر</mark>کدام میپردازیم:

:!Yahooبسایت یاهو در <mark>واقع</mark> یک موتور جستجو نیست بلکه در اين سايت انسانـها (كار مندان ياهو) بـه جاي بر نا<mark>مـه</mark>ها بـه جستجو ي صفحات جدید میگر دند و سایتهایی را که <mark>جدید بی</mark>دا می کنند به ليست ياهو اضـافه مـىكنند. اين روش باعث <mark>مـى</mark>شود كه بسيار ي از سایتهای طبقهبندی شده مطالب دقیقتر <mark>ی داشته باشن</mark>د، ز پر ا طبقهبندی انسانها به هرجهت از نر مافز ار<mark>ها بهتر است.</mark> اما همین مطلب باعث ميشود كه سايتهاي كمترى بوس<mark>يله ياهو طبقهبن</mark>دي شود. یاهو برای رفع این مشکل از تعدادی موتو<mark>ر جستجوی</mark> واقعی برای جستجوی بهتر استفاده میکند.

:Altavistaلين سايت يكي از معروفترين و قديميتر<mark>ين</mark> مو تو ر های جستجو می باشد. از امکانات این سایت که ب<mark>سیار</mark> قابل توجه است میتوان به ترجمه همزمان متون اشار ه کرد. این سایت میتواند سایتهایی که به زبانهای دیگر نوشته شدهاند را به

 $31288$ 

TUTA

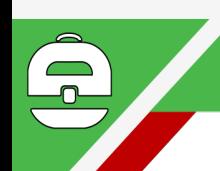

بکدیگر تر جمه کند. تعداد ز بانها محدود است و فارسی نیز یشتیبانی نمیشود. با اینحال بسیاری اوقات یک سایت خوب پیدا میشود که به زبانی مثلاً فرانسه است و میتوان این سایت را به سادگے ، به انگلیسی تر جمه کر د.

:Googleبكي از بهترين و سريعترين موتور هاي جستجوDوGoogle میباشد. بسیاری از سایتهای اینترنت از جمله ۲ سایت Yahoo و Altavista براي تامين مالي خويش از تبليغ استفاده ميكنند. اما سايت Google تقريباً از هيچ تبليغي در صفحههاي خود استفاده نمیکند و همین امر باعث سرعت بسیار زیاد آن شده است. اخیر اً این سایت را <mark>می</mark>توان به زبانهای مختلف مشاهده کرد، حتی زبانهای مث<mark>ل عربی نی</mark>ز در میان زبانهای آن دیده میشود. جالب اینکه <mark>این سایت</mark> از افرادی که بخواهند سایت را به ز بانهای محلی خود ترجمه <mark>کن</mark>ند دعوت به همکار *ی* میکند. (مثلاً فارسی). این سایت نیز اخی<mark>راً سا</mark>یتها به زبانهای مختلف را به یکدیگر تر جمه مے کند ِ

> شروع به کار با Yahoo!: سایت یاهو در آدرس <mark>ww</mark>w.yahoo.com قرار دارد. در عکس روبرو نمونهای از سایت یاهو را م<u>یبی</u>نید. در این سایت قسمتهای مختلف به شر ح زیر میباشن<mark>د:</mark> ۱۔ ابز ار های یاهو ۲ـ جستجوي ياهو ۳ـ تبليغهاي ياهو

> > <u>ary, und</u>

۴۔ خبر های مهم

 $21288$ 

TUTA

۵ـ طبقەبندىھاي ياھو

۶- بخشهایی برگزیده از یاهو

 $\pm$ بر یقه جستجو در  $\text{Y}$ ahoo: طریقه جستجو در ز $\text{Y}$ در یاهو کافی است کلمه یا کلماتی ر که در مورد آنها اطلاعاتی میخواهید در کادر خالی در قسمت شماره ۲ وارد کرده و دکمه Search را فشار دهید. (مثلاً iran movies به دنبال سایتهایی میگر دد که اطلاعاتی در مور د فیلمهای ایرانی داشته باشند. اگر هیچ سایتی پیدا نشود که هر دو کلمه در آن وجود داشته باشد، سایتهایی را نشان میدهد که حداقل یکی از این کلمات در آن وجود داشته باشد )

میتوان یاهو را مجبور کر<mark>د ک</mark>ه کلمه جستجو شده حتماً در سایت بیدا شده و جود داشته باشد<mark>. بر ا</mark>ی اینکار قبل از هر کلمه یک علامت + قرار ميدهيم. (مثّلاً +i<mark>ran</mark> +movies به دنبال سابتهایی میگردد که هر دو کل<mark>مه حتم</mark>اً در آ<mark>نها وجود د</mark>اشته باشد.

با به کار بر دن علامت ـــ به یاهو می<mark>فهمانیم که به</mark> دنبال سایتهایی بگر دد که کلمه ذکر شده در آن وجود نداش<mark>ته باشد. (مثلاً</mark> با وارد كردن عبارت (+iran +movies -oscar به دنبال سايتهايي میگردیم که عبارت oscar در آنها ذکر نشده با<mark>شد، اما دو ک</mark>لمه iran و movies به هر ترکیب ممکن در آن وجود <mark>داشته باشد.</mark>

در ياهو مے تو ان به دنبال يک عبار ت خاص گشت. اي<mark>ن عبار ت</mark> لز و ماً نباید از یک کلمه تشکیل شده باشد. بلکه حتبی م<mark>ی تواند یک</mark> جمله باشد. مثلاً میتوان به دنبال'' ''First Iranian Movies گشت. همانطور که میبینید این عبارت را در بین دو " قرار

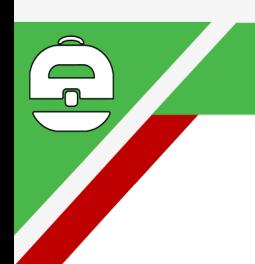

دادهايم تا به ياهو نشان دهيم كه ما دقيقاً به دنبال همين عبار ت مىگرديم.

> :Altavistaمسایت Altavista در آدر س www.altavista.com قرار دارد.

جهت سهولت كار مىتوان آدرس www.av.com را بجاى أدرس سايت وارد كرد.

طريقة جستجو در :Altavistaبر اي جستجو در اين سايت می تو ان به سادگی کلماتی را که فکر میکنید مربوط به مطلب مور دنظر تان است را با یک فاصله از هم جدا کرد. هر چه تعداد کلمات مر بوطه بیشتر باشد Altavista هوشمندانه سعی در پیدا کردن صفحاتی میک<mark>ند که هرج</mark>ه بیشتر به مطلب شما نزدیک باشد

در این سایت نیز تمامی قوا<mark>عدی ک</mark>ه بر ای Y<mark>ah</mark>oo ذکر شد صدق میکند، یعنی میتوان کلماتی ر<mark>اکه ح</mark>تماً م<mark>یخواهیم در</mark> سایت یافت شده موجود باشد را با علامت + و کل<mark>ماتی را که</mark> نمیخواهیم در صفحاتی که پیدا میشود موجود باشد را با علامت ــ از هم جدا میکنیم. عبارات را نیز میتوان درون <mark>" قرار داد تا</mark> Altavista دقيقاً به دنبال همين عبارت بگر دد. علاوه بر مطالب فوق میتوان از یکی از امکانات جالب Altavista استفاده از \* بهجای حروفی است که تلفظ دقیق آنها ر ا نمیدانیم. خو<mark>د سایت به</mark> دنبال کلماتی میگر دد که بهجای \* کلماتی با معنا یافت شود. مثلاً فرض كنيد املاي صحيح كلمه University را نميدانيم. فر اموش کردهایم که آیا این کلمه با S نوشته میشود و یا با C.

میتوان در Altavista به دنبال عبارت univer\*ity گشت.

 $21288$ 

**AUIA** 

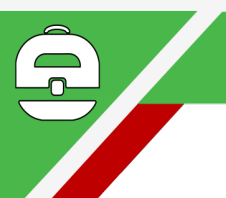

:Google:سايت Google در آدرس www.google.com قر ار دارد. همانطور که گفته شد، این سایت به دلیل عدم استفاده از تبلیغ و سرعت بالا، یکی از محبوبترین موتور های جستجو مىباشد.

طریقه جستجو در :Googleکر این سایت نیز همانند دو سایت Yahoo و Altavista میتوان از + و – و " استفاده کرد. (\* قابل استفاده نيست.)

در Google تنها صفحاتي بيدا خواهد شد كه تمامي كلمات ذكر شده در جستجوی شما در آن وجود داشته باشد.

حروف کوچک و بزرگ برای Google تفاوتی نخواهد داشت.

و غیره...: تعداد موتورها<mark>ی </mark>جستجو بسیار زیاد است و هر روز نيز به تعداد آنها افزوده مه<mark>شو</mark>د. طرز كار اكثر آنها نيز يكسان است. (تفاوتهای جزئی را م<mark>یتوان</mark> با مراجعه <mark>به خ</mark>ود سایت و در قسمت Help سايت يافت.)

از موتورهای جستجوی دیگر میتوان به www.lycos.com و www.goto.com و از موتورهای جستجوي فارسي ميتوان به www.gooya.com اشار ه كرد.

طريقه ارتباط با اينترنت

نياز ها:

جهت اتصـال بـه اينترنت بـه موار د ز ير نياز داريد:

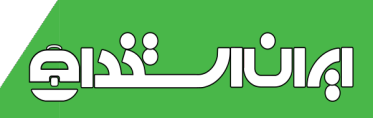

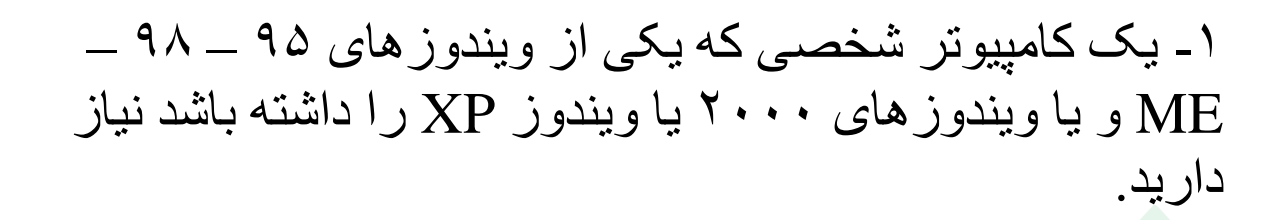

۲۔ بک خط تلفن

۳ـ يک مودم جهت ارتباط از طريق خط تلفن

۴- یک حساب اینترنتی که باید خریداری شود. ( به سادگی می تو آن یک کارت ۵ یا ۱۰ ساعته اینترنت از فروشگاههای کامپیوتری خریداری کرد.)

شروع:

 $21588$ 

小山人

۱ ـ ابتدا خط تلفن را به ور<mark>ودی</mark> مودم در پشت کامپیوتر که با علامت Line مشخص شد<mark>هاس</mark>ت متصل كنيد.

۲ـ در ویندوزهای ۹۵ و ۹۸ <mark>در My C</mark>omputer گزینهای به نام Dial-Up Networking وجود دارد. (این گزینه در ویندوز Dial-up <Control Panel<Computer My < Networking قرار دارد)

۳ـ با دو بار فشردن دکمه چپ ماوس بر روی گزینه Make New Connection كادر Make New Connection ظاهر مىشود.

توجه: در صورتیکه این عمل را برای اولین بار انجا<mark>م میدهید،</mark> ممکن است صفحه روبرو نیز ظاهر شود:

از لیست کشور ها IRAN را انتخاب کنید.

در قسمت کد شهر ، کد شهر محل اقامت خود را وارد کنید.

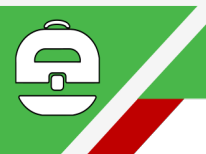

اگر در منطقه شما شمار هگیری سریع از طرف مخابرات پشتیبانی میشود گزینه Tone و در غیر این صورت گزینه Palse را انتخاب كنيد.

۴ـ در قسمت نام، نام شرکتی را که از آن شرکت حساب اینترنتی خریداری کردهاید وارد کنید ( این یک نام فرضی است، در صورت تمایل میتوان عبارت موجود در کادر را به همان شکل باقی گذاشت) و دکمه Next را انتخاب کنید.

۵- در کادر بعدی شمار ه شبکه را وارد کرده دکمه Next را انتخاب كنبد

۶- در كادر بعد دكمه Finish ار انتخاب كنيد.

۷ـ حال در قسمت Dial-up Net<mark>wo</mark>rking شما یک گزینه جدید با نامی که در قسمت ۴ وا<mark>رد ک</mark>ردهاید تشکیل شده است<sub>.</sub> با دکمه چپ ماوس ۲ بار بر روی آ<mark>ن کلی</mark>ک کنید<sub>.</sub>

۸ـ کادر Connect to ظاهر میشود. در این کادر Username و Password خود را وارد كنيد. (Username و Username ر ا شرکتی که از او حساب اینترنتی خرید<mark>اری میکنید ب</mark>ه شما اعلام ميكند.) و دكمه Connect را انتخاب كنيد.

۹- كادر Connecting to My Connection ظاهر مىشود. در این قسمت شمار های که در قسمت ۵ وارد کردهاید به <mark>طور</mark> خودکار شمار مگیر ی میشود و پس از چند ثانیه صدا<mark>ها</mark>ی مخصوصی را خواهید شنید که و در صورتی که همه <mark>چیز</mark> به درستی انجام شده باشد کادر روبرو را خواهید دید. شما به اینتر نت متصل شدهاید و میتوانید با انتخاب Internet Explorer از سایتهای مختلف دیدن کنید. (فصل اول)

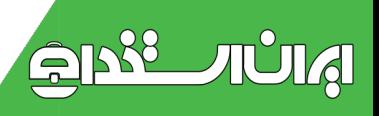

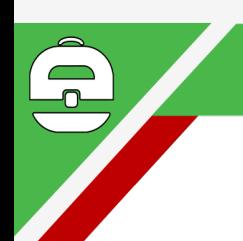

١٠- براى قطع ارتباط از اينترنت كافى است ٢ بار بر روى شکل کامپیوتر ها کنار ساعت کلیک کرده و در کادر باز شده دكمه Disconnect را انتخاب كرد.

مقاله مهارتهاى هفتگانه ICDL توسط دانش پذيان مركز پارس نوشته شده است .

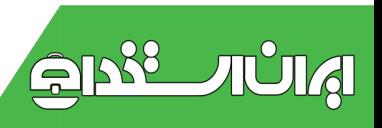